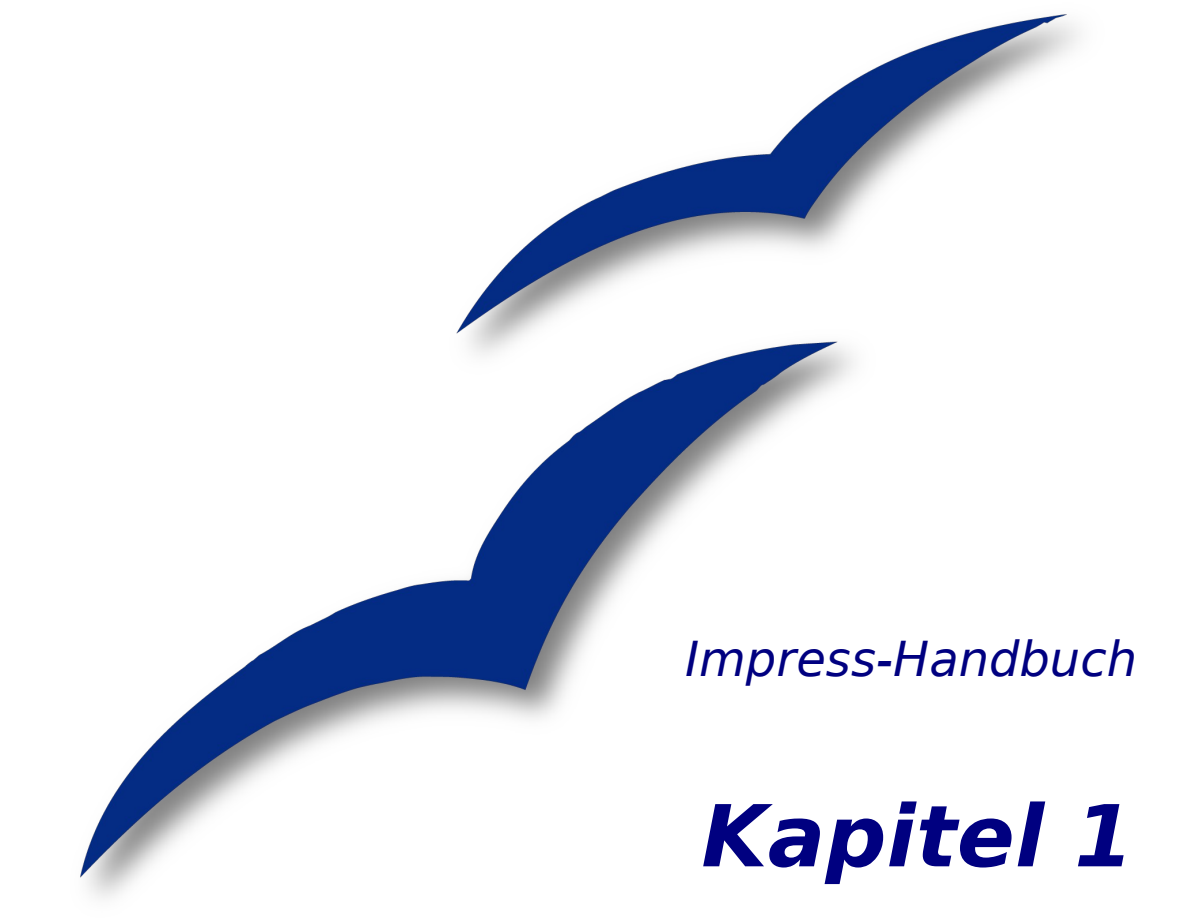

# **Schnellstart-Anleitung für Impress**

Das Präsentationsprogramm von OpenOffice.org

OpenOffice.org

# **Copyright**

## **Copyright und Lizenzen**

Dieses Dokument unterliegt dem Copyright ©2006 seiner Autoren und Beitragenden, wie sie im entsprechenden Abschnitt aufgelistet sind. Alle Markennamen innerhalb dieses Dokuments gehören ihren legitimen Besitzern.

Sie können es unter der Voraussetzung verbreiten und/oder modifizieren, dass Sie sich mit den Bedingungen einer der (oder aller) folgenden Lizenzen einverstanden erklären:

- GNU General Public License (GPL), Version 2 oder später [\(http://www.gnu.org/licenses/gpl.html\)](http://www.gnu.org/licenses/gpl.html).
- Creative Commons Attribution License (CCAL), Version 2.0 oder später [\(http://creativecommons.org/licenses/by/2.0/\)](http://creativecommons.org/licenses/by/2.0/).
- Public Documentation License (PDL), Version 1 oder später: Public Documentation License Notice The contents of this Documentation are subject to the Public Documentation License Version 1.0 (the "License"); you may only use this Documentation if you comply with the terms of this License. A copy of the License is available at [http://www.openoffice.org/licenses/PDL.html.](http://www.openoffice.org/licenses/PDL.html)

Der Titel der Originaldokumentation ist "Impress-Handbuch,Kapitel 1, Schnellstart-Anleitung für Impress, Das Präsentationsprogramm von OpenOffice.org".

Der/die ursprünglichen Autoren der Originaldokumentation sind im Abschnitt "Autoren" aufgeführt und können entweder unter [authors@user-faq.openoffice.org](mailto:authors@user-faq.openoffice.org) oder bei Fragen/Anmerkungen zur Übersetzung unter [thackert@nexgo.de](mailto:thackert@nexgo.de) kontaktiert werden.

Personen, die das Dokument in irgendeiner Weise nach dem unten angegebenen Veröffentlichungsdatum verändern, werden im Abschnitt "Beitragende" mitsamt Datum der Veränderung aufgeführt.

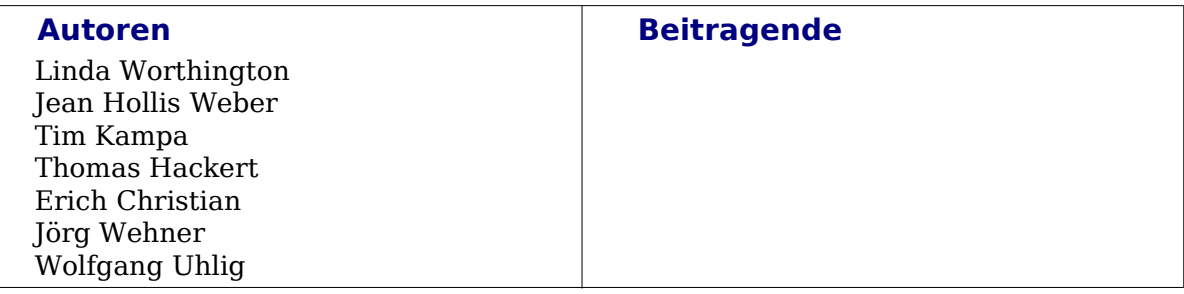

### **Veröffentlichungsdatum und Softwareversion**

Die englische Version wurde am 11.04.2005 veröffentlicht, die deutsche am 06.02.2006. Das Dokument basiert auf der Version 2.02 von OpenOffice.org.

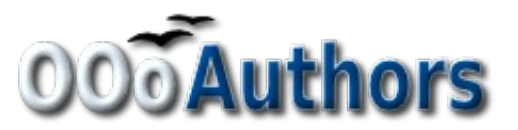

Sie können eine editierbare Version dieses Dokuments von folgenden Seiten herunterladen: <http://oooauthors.org/de/veroeffentlicht/> oder [http://de.openoffice.org/source/browse/de/documentati](http://de.openoffice.org/source/browse/de/documentation/oooauthors/)[on/oooauthors/](http://de.openoffice.org/source/browse/de/documentation/oooauthors/)

# **Inhalt**

<span id="page-2-14"></span><span id="page-2-13"></span><span id="page-2-12"></span><span id="page-2-11"></span><span id="page-2-10"></span><span id="page-2-9"></span><span id="page-2-8"></span><span id="page-2-7"></span><span id="page-2-6"></span><span id="page-2-5"></span><span id="page-2-4"></span><span id="page-2-3"></span><span id="page-2-2"></span><span id="page-2-1"></span><span id="page-2-0"></span>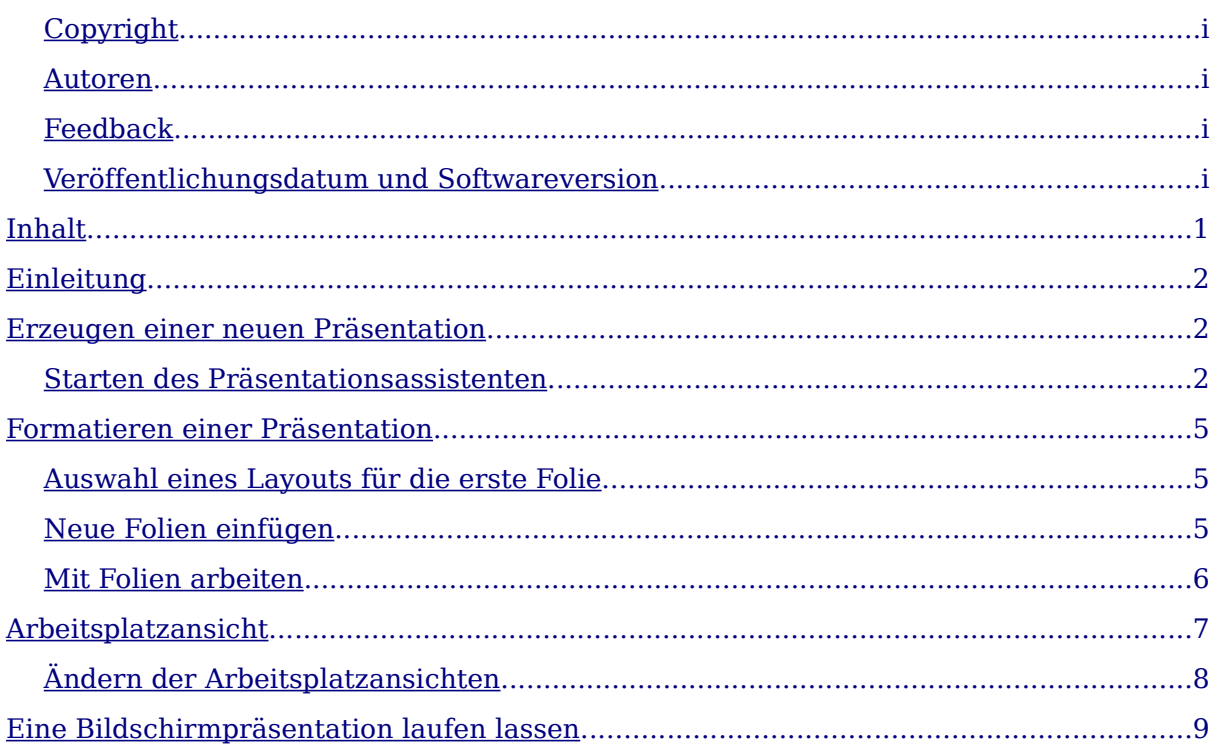

# **Einleitung**

Willkommen zu Impress, dem Bildschirmpräsentationsprogramm von OpenOffice.org. Impress ist ein einfach zu erlernendes Programm, das sich durch benutzerfreundliche Funktionen, Standardsymbolleisten und Menüs auszeichnet. Es ermöglicht Ihnen, visuell attraktive Präsentationen zu erstellen. Sie können Bildschirmpräsentationen erzeugen, die viele verschiedene Elemente einschließlich Text, Merkpunktlisten und nummerierte Listen, Tabellen, Diagramme, Clip Art und eine Fülle von grafischen Objekten enthalten. Impress bietet auch eine Rechtschreibhilfe, einen Thesaurus, voreingestellte Textstile, attraktive Hintergrundstile und ein nützliches Hilfemenü.

Diese Schnellstart-Anleitung wird Sie mithilfe von Instruktionen, Bildschirmschnappschüssen und hilfreichen Hinweisen während des Erstellens einer Präsentation begleiten.

# **Erzeugen einer neuen Präsentation**

Dieser Abschnitt zeigt Ihnen, wie Sie eine neue Präsentation anlegen.

## **Starten des Präsentationsassistenten**

1) Starten Sie OpenOffice.org (OOo) Impress. Der Präsentationsassistent erscheint [\(Abbildung](#page-3-0) 1).

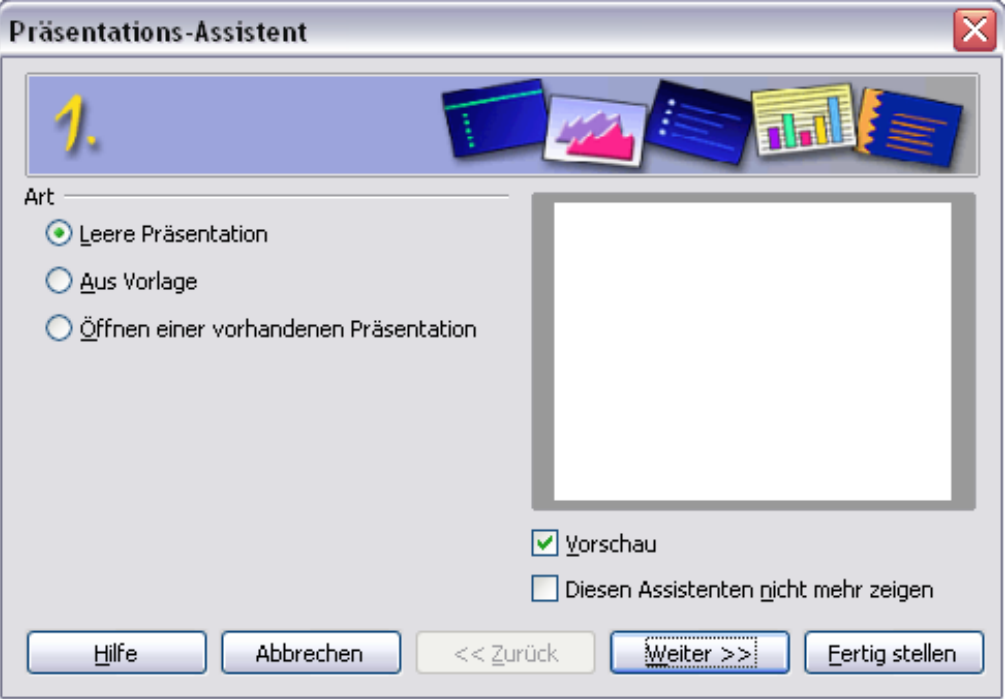

<span id="page-3-0"></span>Abbildung 1. Gebrauch des Präsentationsassistenten zur Auswahl der Art der Präsentation

- 2) Wählen Sie eine der folgenden Optionen unter Art:
	- Leere Präsentation erzeugt eine Präsentation von Grund auf.
	- Aus Vorlage benutzt ein Vorlagendesign, das schon erzeugt wurde, als Basis für eine neue Präsentation. Der Assistent ändert sich und zeigt eine Lis-

te der verfügbaren Vorlagen an.

- Öffnen einer vorhandenen Präsentation setzt die Arbeit an einer vorher erzeugten Präsentation fort. Der Assistent ändert sich und zeigt eine Liste der existierenden Präsentationen.
- **TIPP Lassen Sie das Vorschau-Markierfeld markiert, sodass Vorlagen, Foliendesigns und Folienübergänge im Vorschaufeld erscheinen, wenn Sie sie auswählen. Falls Sie nicht wollen, dass der Assistent jedesmal startet, wenn Sie Impress aufrufen, haken Sie Diesen Assistenten nicht mehr zeigen an.**
	- 3) Klicken Sie auf Weiter. Das 2. Fenster des Präsentationsassistenten erscheint. [Abbildung](#page-4-0) 2 zeigt den Assistenten, wie er sich darstellt, wenn Sie eine leere Präsentation in Fenster 1 gewählt haben. Falls Sie eine der anderen Auswahlen gewählt haben, wird eine Beispielfolie im Vorschaufeld angezeigt.

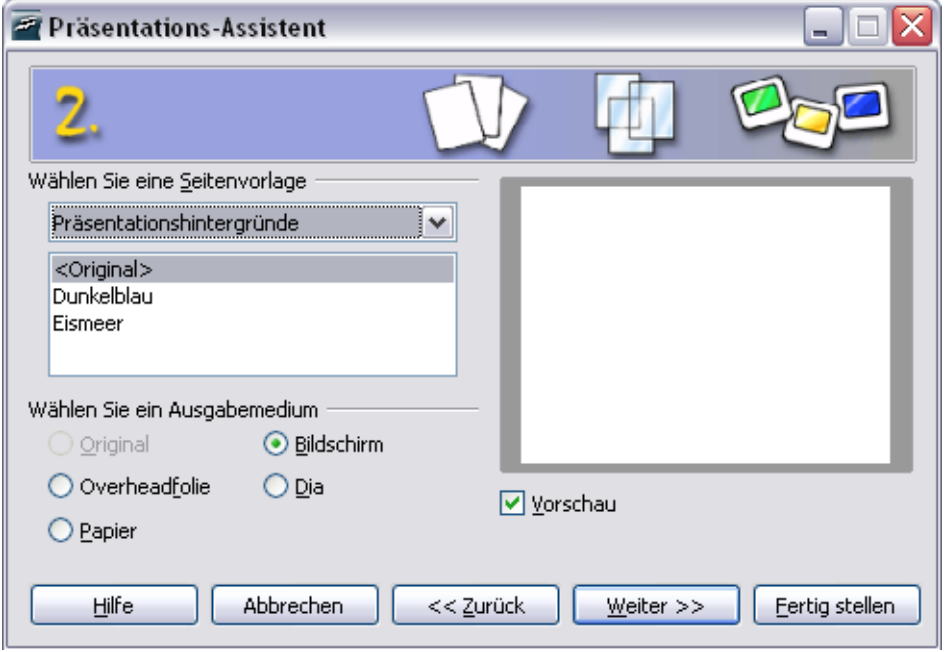

<span id="page-4-0"></span>Abbildung 2. Auswahl eines Foliendesigns im Präsentationsassistenten

- 4) Wählen Sie ein Design unter Wählen Sie eine Seitenvorlage. Wählen Sie <Original> für kein Foliendesign (leer).
- 5) Wählen Sie unter Wählen Sie ein Ausgabemedium, wie die Präsentation benutzt werden wird. Am häufigsten werden Präsentationen für die Ausgabe am Computermonitor erzeugt

6) Klicken Sie auf Weiter. Das 3. Fenster des Präsentationsassistenten erscheint.

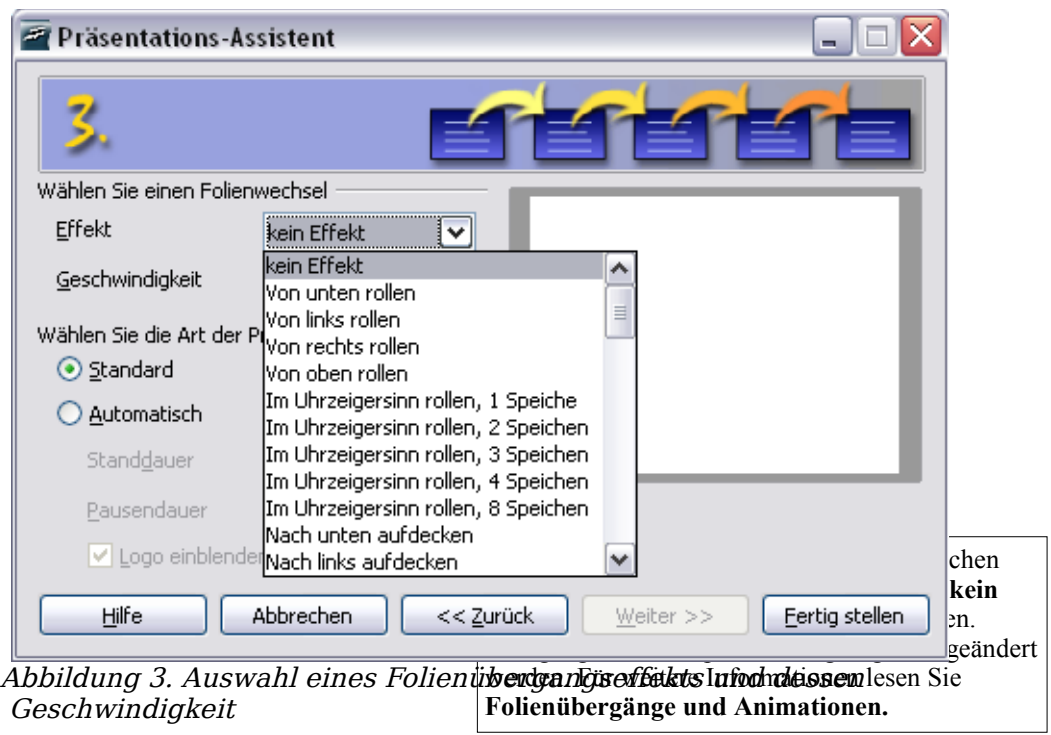

- 7) Wählen Sie die gewünschte Option aus dem Effekt-Aufklappmenü.
- 8) Wählen Sie die gewünschte Geschwindigkeit für den Übergang zwischen den verschiedenen Folien in der Präsentation aus dem Geschwindigkeit-Aufklappmenü.
- 9) Klicken Sie auf Fertig stellen. Eine neue Präsentation wird erzeugt.
- **TIPP Es ist immer eine gute Idee, die Präsentation nach ihrer anfänglichen Erzeugung zu speichern und zu benennen. Denken Sie auch daran, während der Arbeit an der Präsentation öfter zu speichern, um jeglichem Verlust von Informationen vorzubeugen, sollte etwas Unerwartetes vorfallen.**

#### **Beachten Sie Falls Sie "Aus Vorlage" im ersten Fenster des Assistenten gewählt haben, wird der Weiter-Knopf im dritten Fenster aktiv sein und andere Seiten werden verfügbar sein. Diese Seiten werden hier nicht beschrieben.**

# **Formatieren einer Präsentation**

## **Auswahl eines Layouts für die erste Folie**

Der Arbeitsbereich [\(Abbildung](#page-6-0) 4) erscheint, wenn eine neue Präsentation erzeugt wird.

Die Spalte Layouts enthält eine Auswahl an Miniaturbildern der Folien, um Ihnen beim Formatieren einer Präsentation zu helfen. Jedes Miniaturbild ist eine Anzeige des sichtbaren Layouts einer Folie. Das Klicken eines Miniaturbilds wählt dieses Layout aus.

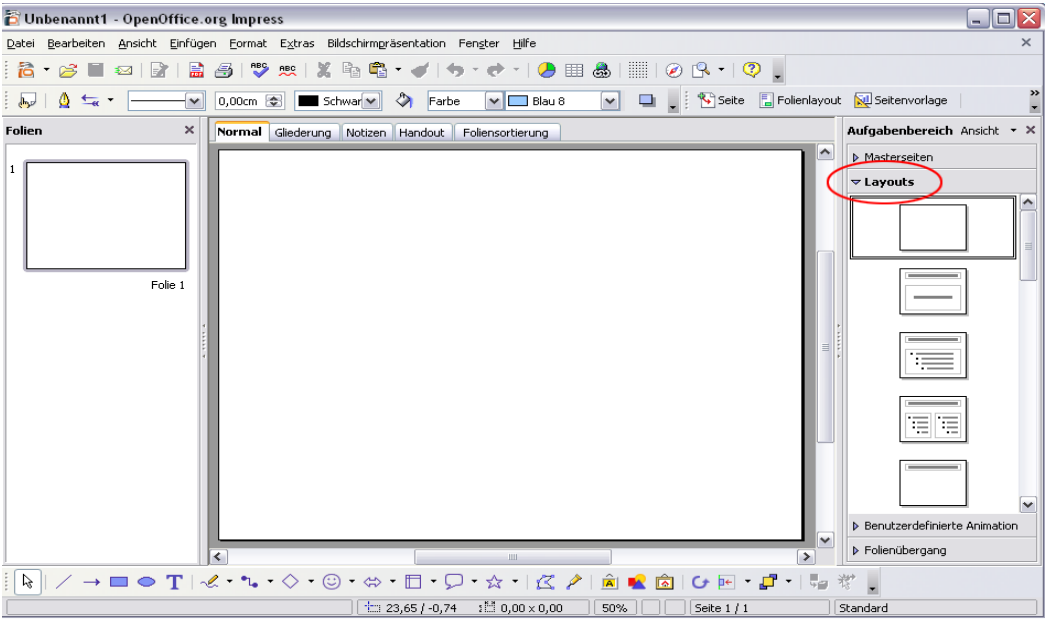

Abbildung 4. Auswahl eines Folienlayouts

## <span id="page-6-0"></span>**Neue Folien einfügen**

Neue Folien werden immer nach der aktiven oder ausgewählten Folie eingefügt. Machen Sie sich keine Sorge darüber, ob Sie die Reihenfolge beim ersten Mal perfekt hinbekommen — Folien sind leicht neu anzuordnen.

1) Klicken Sie auf **Einfügen > Seite.** Eine leere Folie erscheint im Hauptarbeitsplatz.

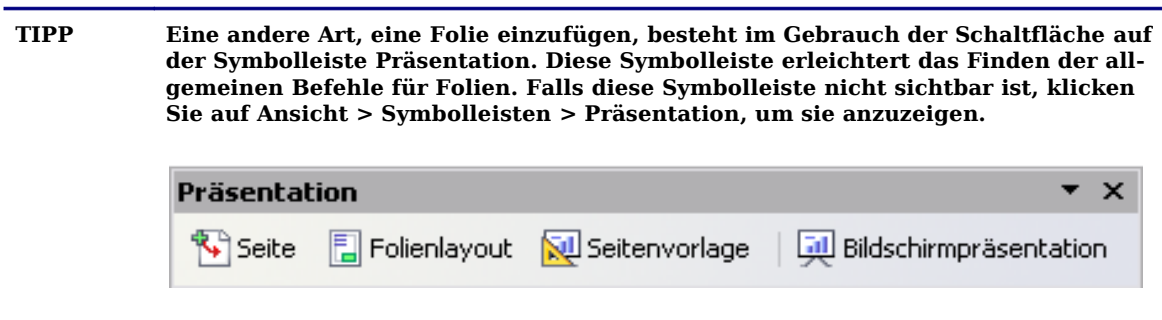

## **Mit Folien arbeiten**

#### **Ändern der Folien**

- 2) Wählen Sie die Folie aus der Liste in der Spalte Folien auf der linken Seite des Arbeitsplatzes aus.
- 3) Ändern Sie das Layout durch die Auswahl eines neuen Layouts aus der Spalte Layouts auf der rechten Seite des Arbeitsplatzes oder durch Klicken auf **Format > Folienlayout** (blendet diese Spalte ein).

#### **Löschen von Folien**

1) Klicken Sie mit der rechten Maustaste auf die Folie, die Sie löschen möchten, und wählen Sie **Folie > Folie löschen** aus dem Kontextmenü.

**TIPP Sie können auch eine Folie durch einen Rechtsklick auf ihr Miniaturbild in der Spalte Folien und der Auswahl von Folie löschen aus dem Kontextmenü löschen.**

#### **Folien umbenennen**

- 1) Klicken Sie mit der rechten Maustaste auf die Folie in der Normalansicht und wählen Sie **Folie > Folie umbenennen** aus dem Kontextmenü.
- 2) Geben Sie den neuen Namen der Folie in das Namenstext-Feld ein und löschen Sie damit den alten.

**TIPP Sie können eine Folie auch durch einen Rechtsklick auf ihr Miniaturbild in der Spalte Folien und der Wahl von Folie umbenennen aus dem Kontextmenü umbenennen.**

#### **Reorganisieren der Folien**

Das Reorganisieren der Folien geht am einfachsten in der Foliensortierung.

- 1) Klicken Sie auf den Foliensortierung-Karteireiter, um die Arbeitsplatzansicht der Foliensortierung auszuwählen.
- 2) Falls erwünscht, ändern Sie die Anzahl der Folien pro Reihe, was Ihnen erlaubt, mehr oder weniger Folien zur selben Zeit auf dem Bildschirm zu sehen.
- 3) Ändern Sie die Reihenfolge der Folien durch Klicken und Ziehen an die neue Stelle. Eine schwarze Linie erscheint zwischen den Folien, die anzeigt, wo die ausgewählte Folie eingefügt wird.
- 4) Um mehrere Folien in einem Rutsch zu verschieben, halten Sie die linke Maustaste gedrückt, ziehen die Maus durch die Folien und markieren alle Folien, die verschoben werden sollen; dann klicken und ziehen Sie alle ausgewählten Folien. Wenn Sie während des Klickens die Strg- oder Hochstelltaste gedrückt halten, können Sie auch mehrere Folien auswählen.

# **Arbeitsplatzansicht**

[Abbildung](#page-8-0) 5 zeigt den Standardarbeitsplatz von Impress. Der Foliendesignbereich ist im Zentrum des Arbeitsplatzes, mit Miniaturbildern der Folien auf der linken und

dem Aufgabenbereich auf der rechten Seite. In der Illustration sind die verfügbaren Layouts im Aufgabenbereich sichtbar.

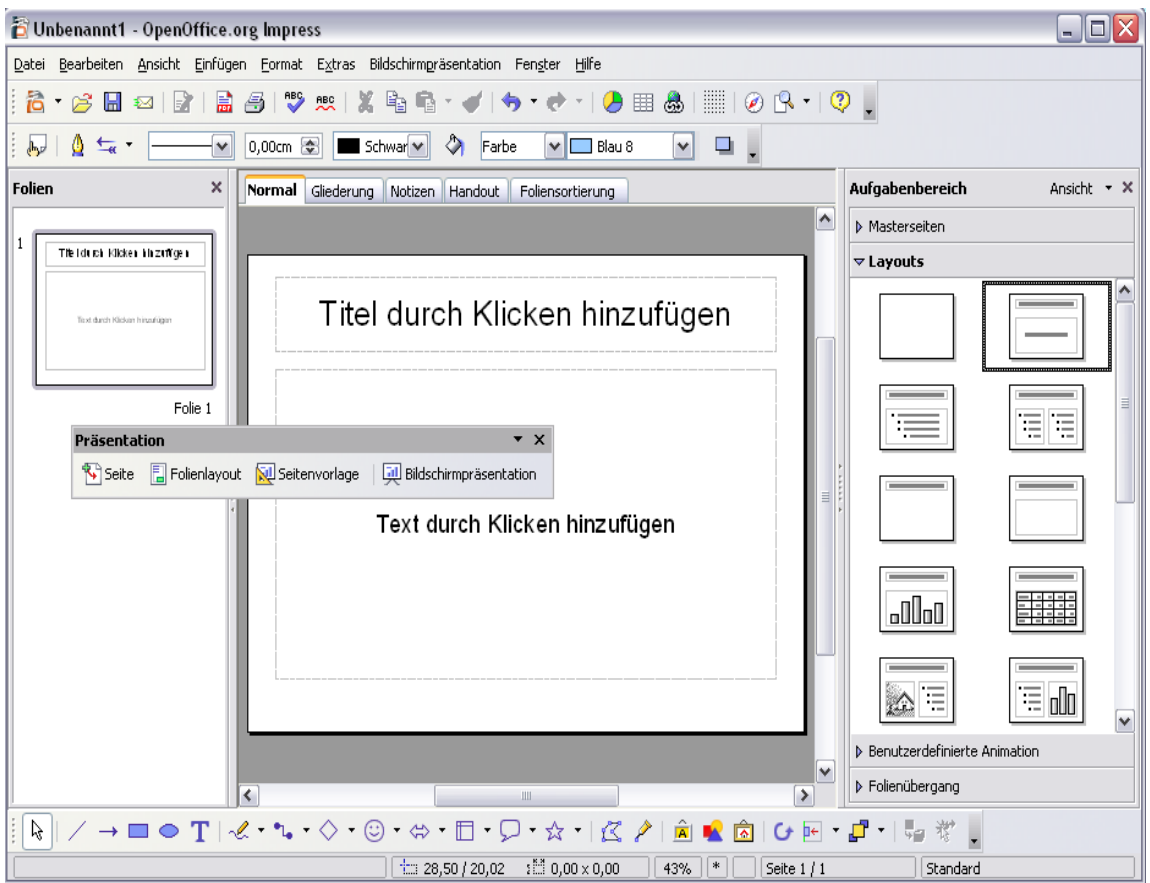

<span id="page-8-0"></span>Abbildung 5. Der Standardarbeitsplatz von Impress

Impress hat fünf Arbeitsplatzansichten, die Sie wählen können. Jede Ansicht ist dafür vorgesehen, bestimmte Aufgaben zu vereinfachen.

- Die Normalansicht ist die Hauptansicht zum Erzeugen individueller Folien. Benutzen Sie diese Ansicht zum Formatieren und Designen, das Hinzufügen von Text, Grafiken und Animationseffekten. Viele der anderen Kapitel in dieser Anleitung beschreiben, wie Folien in der Normalansicht erzeugt und editiert werden.
- Die Gliederungsansicht zeigt Thementitel, Merkpunktlisten und nummerierte Listen für jede Folie im Gliederungsformat. Diese Ansicht lässt Sie die Reihenfolge der Folien reorganisieren, Titel und Überschriften editieren, die Reihenfolge der Elemente in einer Liste reorganisieren und neue Folien hinzufügen.
- Die Ansicht Notizen lässt Sie Notizen zu jeder Folie hinzufügen, die während der Präsentation später nicht zu sehen sind. Sie können diese Notizen ausdrucken und sich auf sie beziehen, während Sie eine Präsentation vorführen eine sehr hilfreiche Funktion. Klicken Sie einfach auf die Worte "Notizen durch Klicken hinzufügen" und fangen Sie an zu tippen. Sie können die Größe des Notiztextfeldes verändern indem Sie die grünen Eckpunkte verschieben, oder das ganze Feld verschieben, indem Sie mit dem Zeiger auf den Rand des Feldes gehen und mit gedrückter Maustaste ziehen.
- Die Handout-Ansicht reduziert mehrere Folien der Präsentation und arrangiert sie effizient fürs Drucken. Sie können Folien in dieser Ansicht einfach durch das Klicken und Ziehen reorganisieren.

• Die Foliensortierungs-Ansicht zeigt eine kleine Version jeder Folie der Reihe nach. Benutzen Sie diese Ansicht zum Reorganisieren der Reihenfolge der Folien, produzieren Sie eine zeitlich festgelegte Bildschirmpräsentation oder fügen Sie Übergänge zwischen Folien hinzu.

## **Ändern der Arbeitsplatzansichten**

Um die Arbeitsplatzansicht zu ändern, klicken Sie auf einen der Registerreiter über dem Hauptarbeitsplatz.

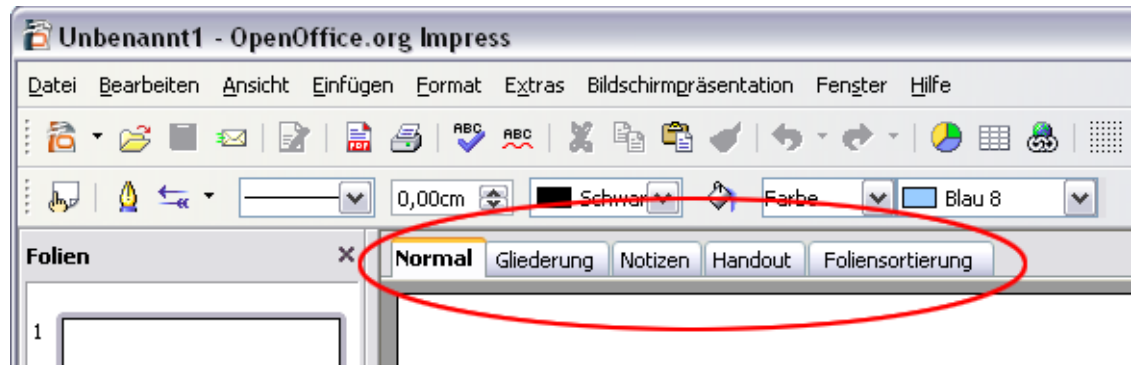

Abbildung 6. Registerreiter der Ansichten im Hauptarbeitsplatz

Die Seitenpaneele (Folien und Aufgabenbereich) können einfach durch das Klicken auf die schmalen Dreiecke im Zentrum der Trennleiste versteckt werden. Die Leiste bleibt sichtbar und nochmaliges Klicken auf die Dreiecke bringt das Paneel in die Ansicht zurück.

# **Eine Bildschirmpräsentation laufen lassen**

1) Klicken Sie in der Menüleiste auf **Bildschirmpräsentation > Bildschirm-**

**präsentation**, klicken Sie auf die Schaltfläche Bildschirmpräsentation oder drücken Sie F5, um eine Bildschirmpräsentation zu starten.

- 2) Benutzen Sie die Pfeiltasten auf der Tastatur, um zur nächsten Folie zu gelangen oder zurück zur vorherigen zu kommen. Sie können auch mit der Maus klicken oder die Leertaste auf der Tastatur drücken, um zur nächsten Folie zu gelangen.
- 3) Wenn Sie nach der letzten Folie weiter klicken, erscheint die Meldung "Bitte klicken Sie hier, um die Präsentation zu beenden". Klicken Sie mit der Maus oder drücken Sie irgendeine Taste zum Beenden der Präsentation.